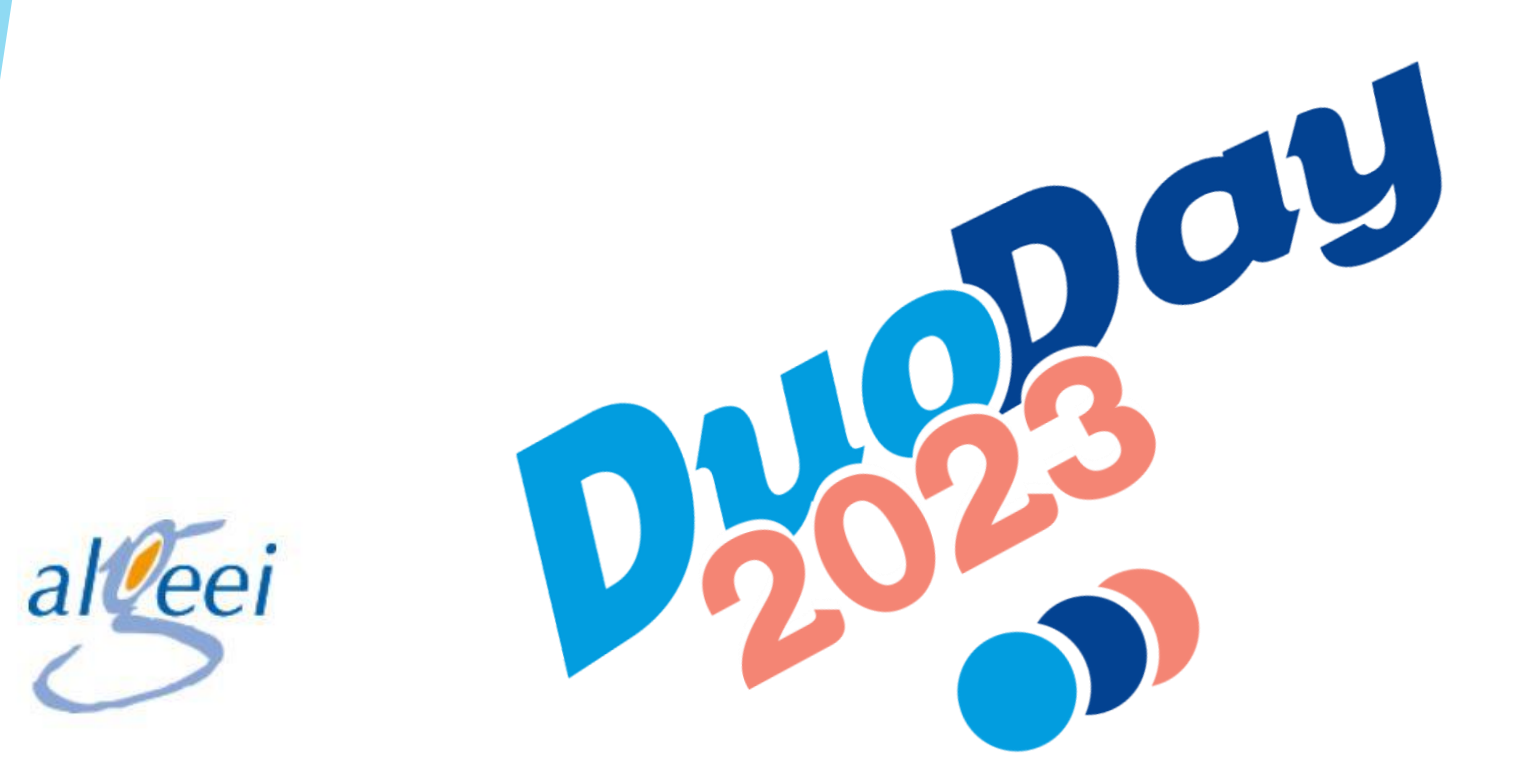

# **23 Novembre 2023**

Duoday 2023

### Sommaire

- 1. [Présentation de l'interface de connexion Duoday](#page-2-0)
- 2. [Tableau de bord EMPLOYEUR](#page-5-0)
- 3. [Mon compte](#page-7-0)
- ▶ 4. [Mes offres](#page-11-0)
- **5. [Annuaire des Structures Accompagnantes](#page-26-0)**
- ▶ 6. Duos
- 7. [Témoignage](#page-30-0)
- 8. [Ressources documentaires](#page-32-0)
- ▶ 9. Historique des offres
- 10. [Notifications](#page-36-0)
- 11. Cv Thèque
- 12. Faq

# <span id="page-2-0"></span>1. Présentation de l'interface de connexion duoday

Visualisation de la page d'accueil du site [www.duoday.fr](http://www.duoday.fr/)

Me permet de télécharger le Kit de communication

Me permet de m'inscrire en cliquant sur « PARTICIPER »

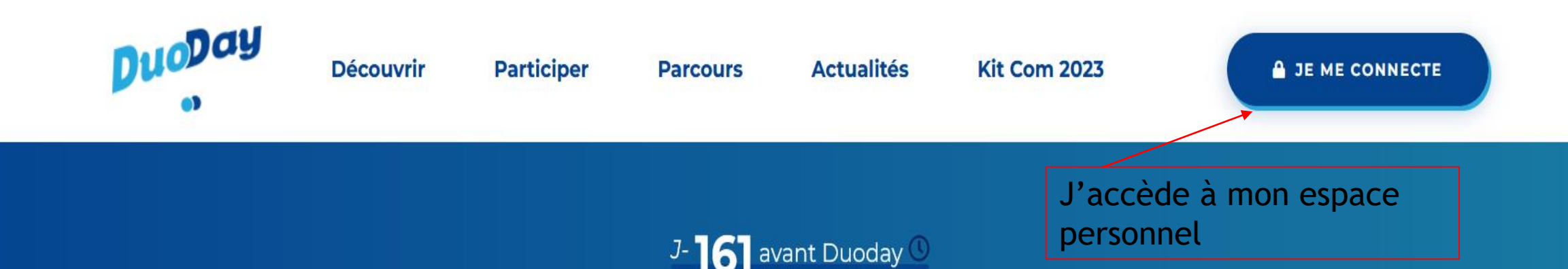

#### **Emploi & handicap,** et si on commençait par un DUO?

<u>U)</u>

Personnes en situation de handicap et employeurs, rencontrez-vous ! Le 23 novembre 2023, créez des duos ensemble. Cliquez ici pour vous inscrire.

0 800 386 329

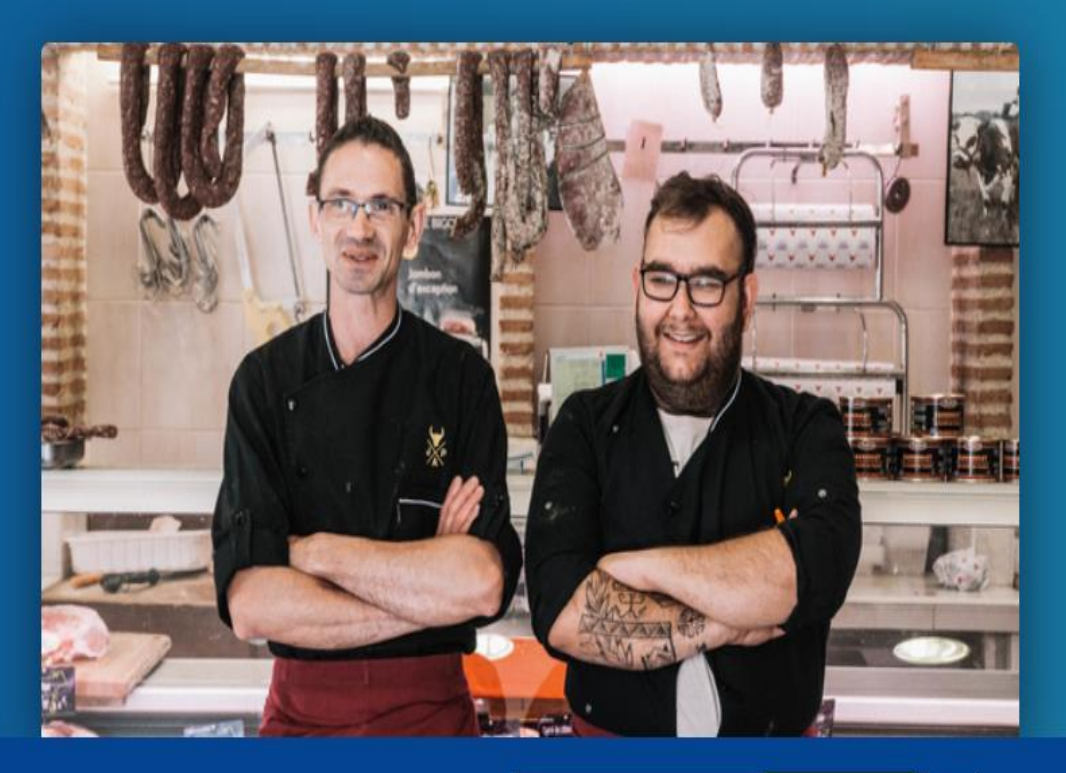

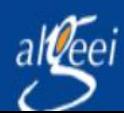

 $23 <sup>NOV.</sup>$ 

**Twitter** Facebook

**6** Instagram in Linkedin

Service & appel<br>| gratuits

**d** Tiktok

ABILITYBROWSER

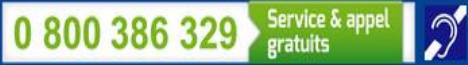

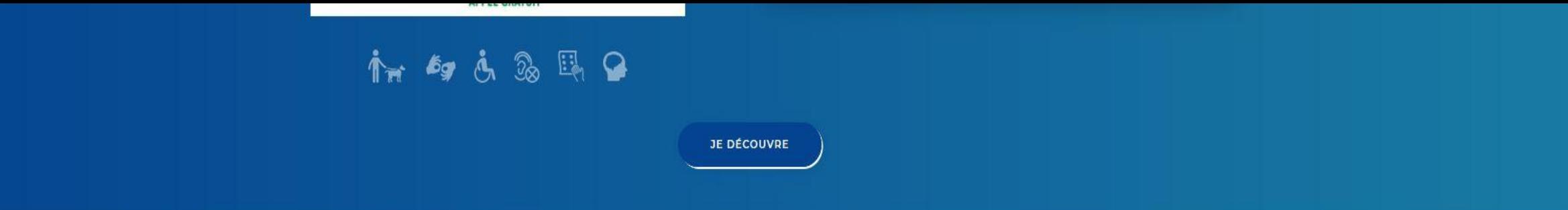

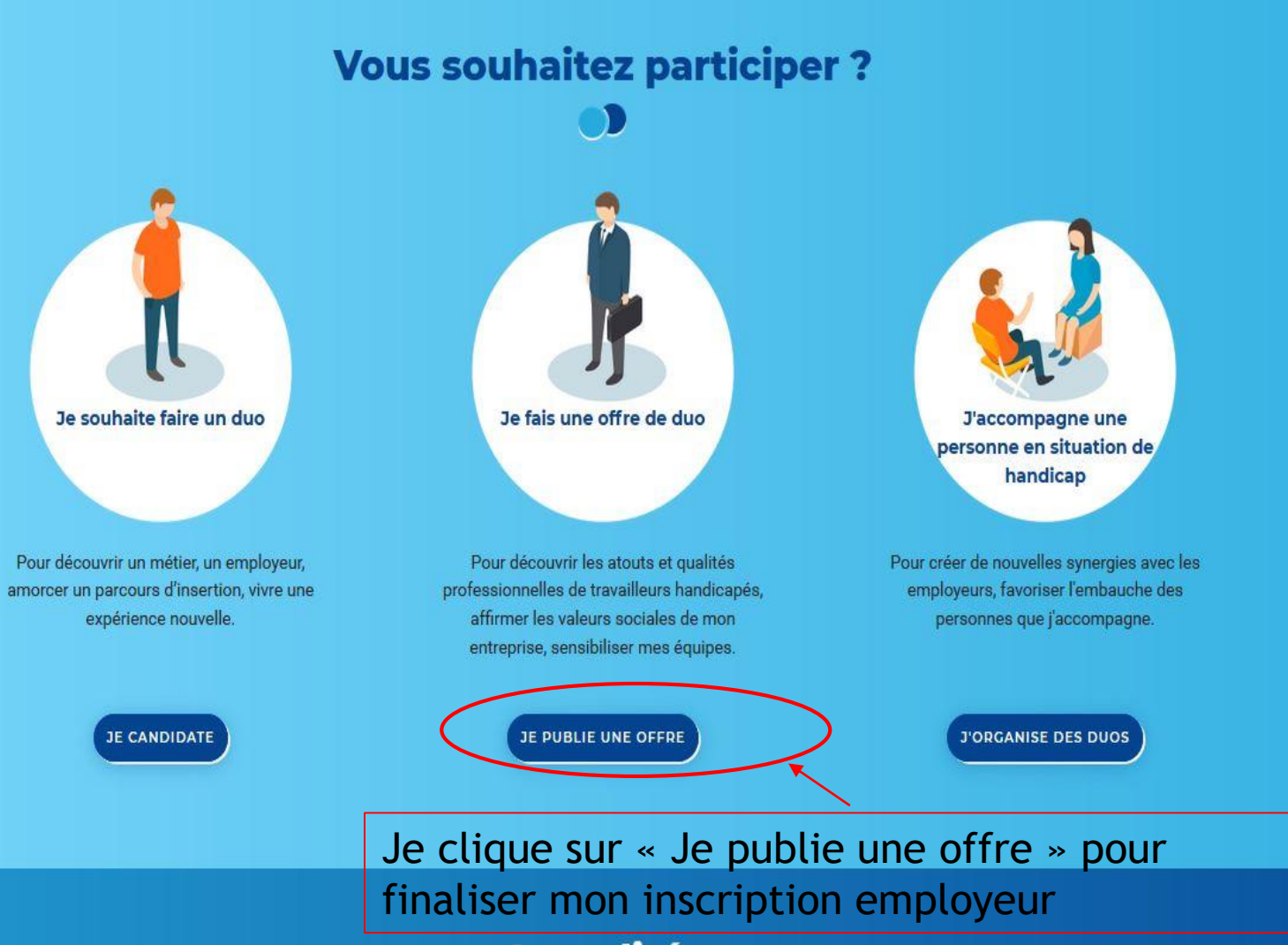

**Actualités** 

### <span id="page-5-0"></span>2. Tableau de Bord Employeur

Je visualise toutes mes offres et leurs avancées

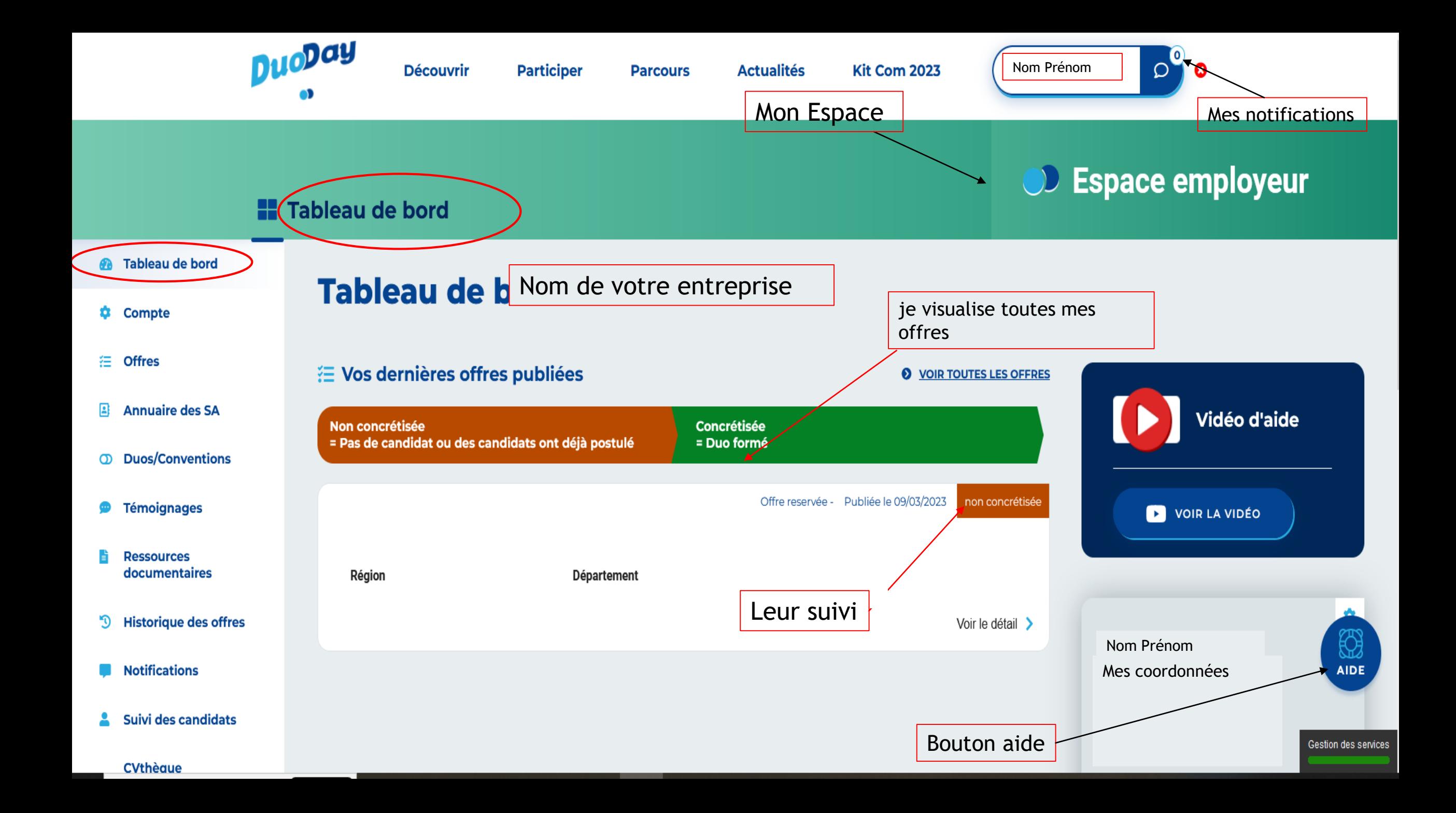

### <span id="page-7-0"></span>3. Mon Compte

 Me permet d'ajouter ou de supprimer des référents Duoday de mon entreprise afin de suivre l'opération Duoday

 Me permet de notifier à l'équipe du Duoday toutes modifications à apporter à mon compte

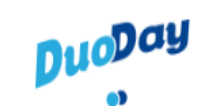

**Découvrir Participer**  **Kit Com 2023** 

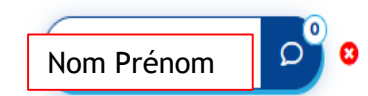

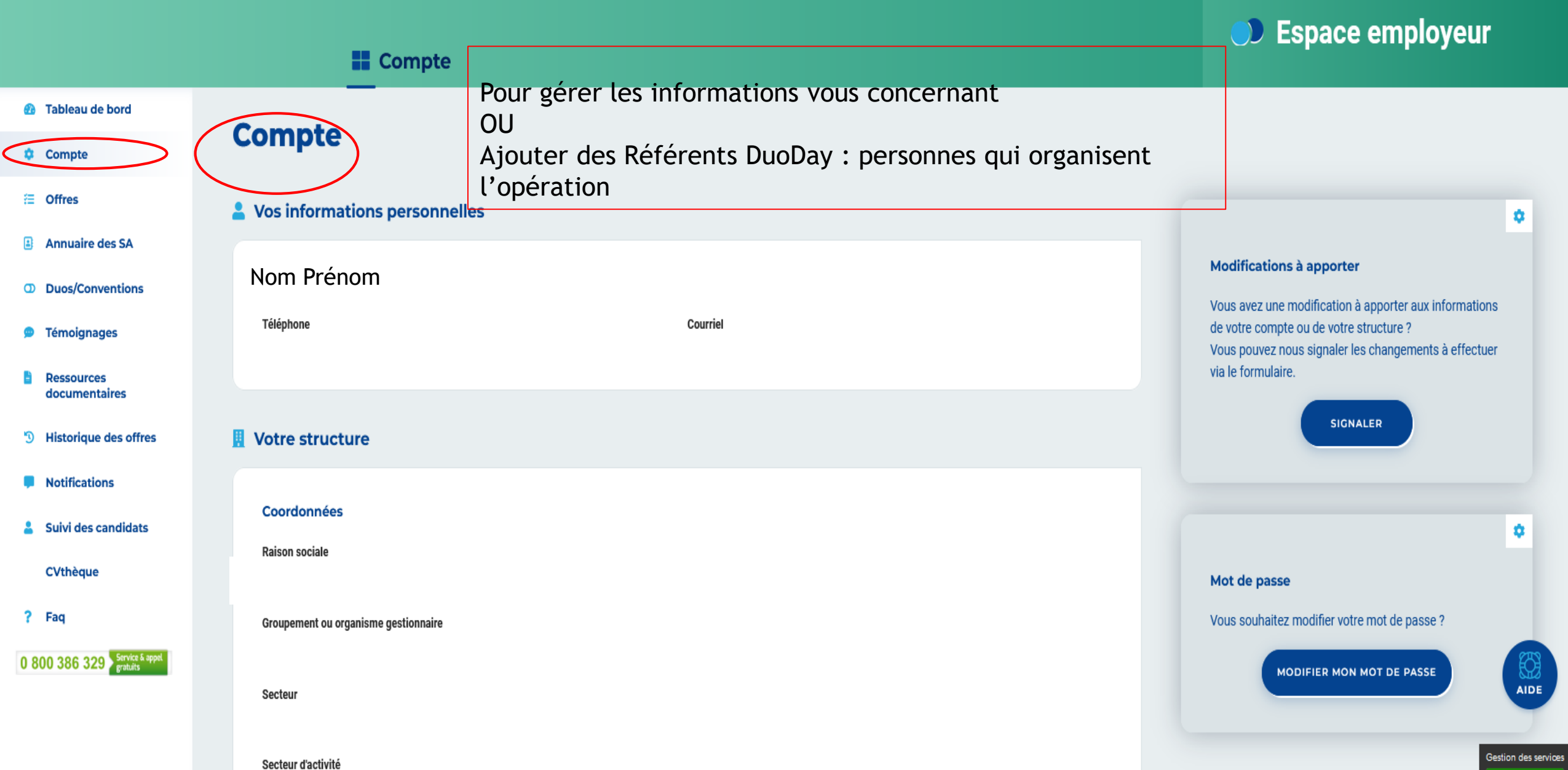

#### Secteur d'activité i≡ Offres **Annuaire des SA** Adresse **CD** Duos/Conventions Code postal **<sup>6</sup>** Témoignages **E** Ressources documentaires Ville <sup>5</sup> Historique des offres Téléphone **Notifications** Suivi des candidats **CVthèque** • Référent(s) Duoday ? Faq O AJOUTER UN RÉFÉRENT 0 800 386 329 Service & appel Nom Prénom Référent Nom Prénom Référent Téléphone **Fonction** je clique sur « supprimer ce Téléphone Courriel référent » afin qu'il n'est G plus accès au compte.Courriel  $\bullet$ Supprimer ce référent

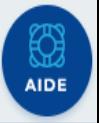

ТA. Gestion des service

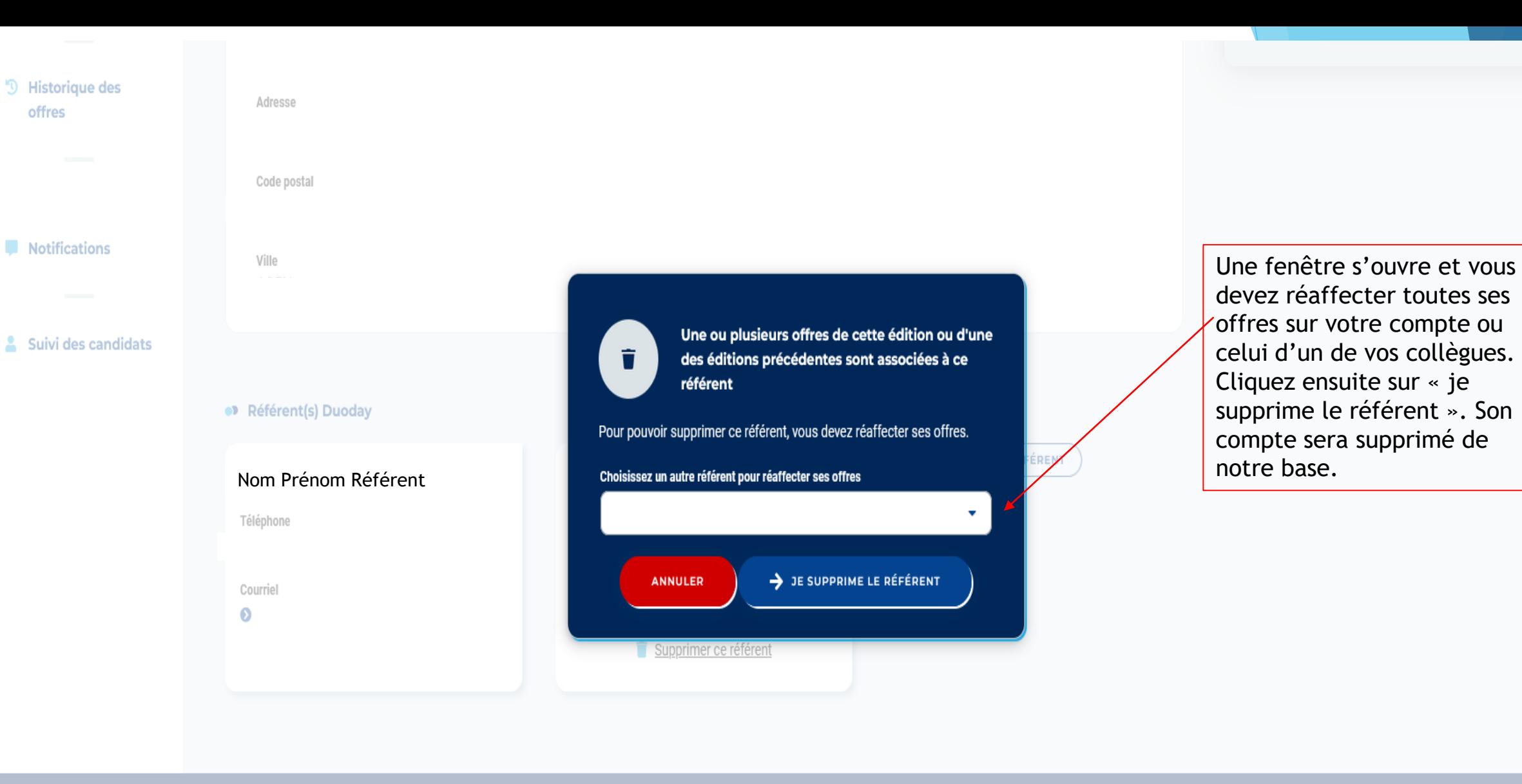

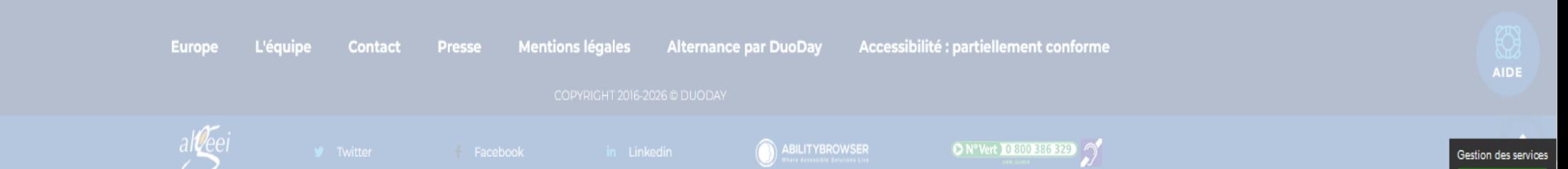

#### <span id="page-11-0"></span>4. Mes Offres

- A Me permet de suivre l'évolution toutes les offres
- **D'ajouter de nouvelles offres**
- ▶ D'exporter toutes mes offres en un « clic »
- De télécharger chacune de mes offres en fichier PDF
- Je peux « partager » mon offre sur les réseaux sociaux
- Je peux « casser le duo » afin de dissocier le candidat de l'offre

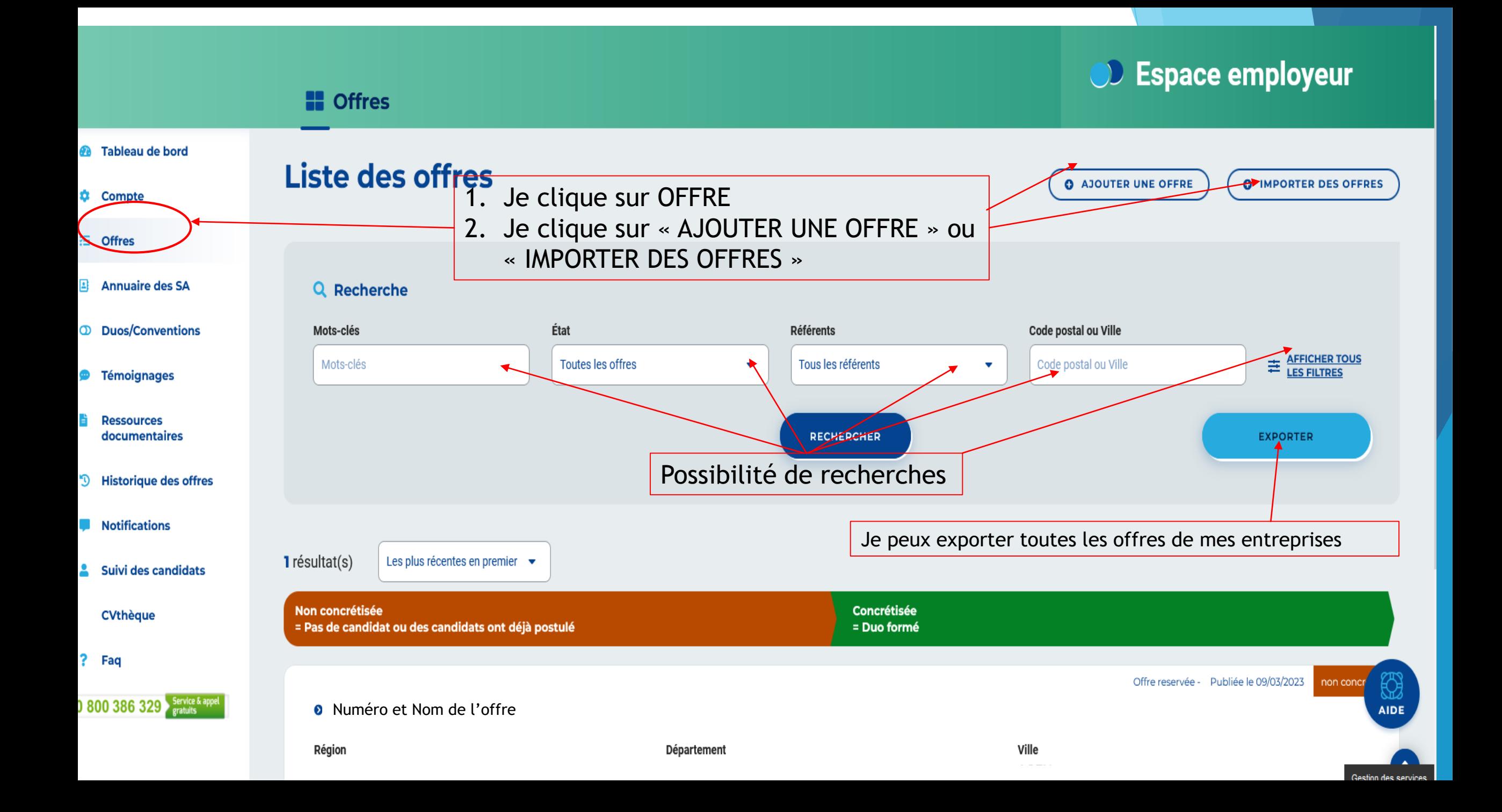

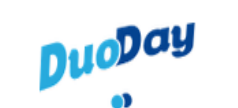

**Découvrir Participer**  **Parcours** 

**Actualités Kit Com 2023** 

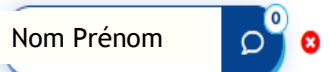

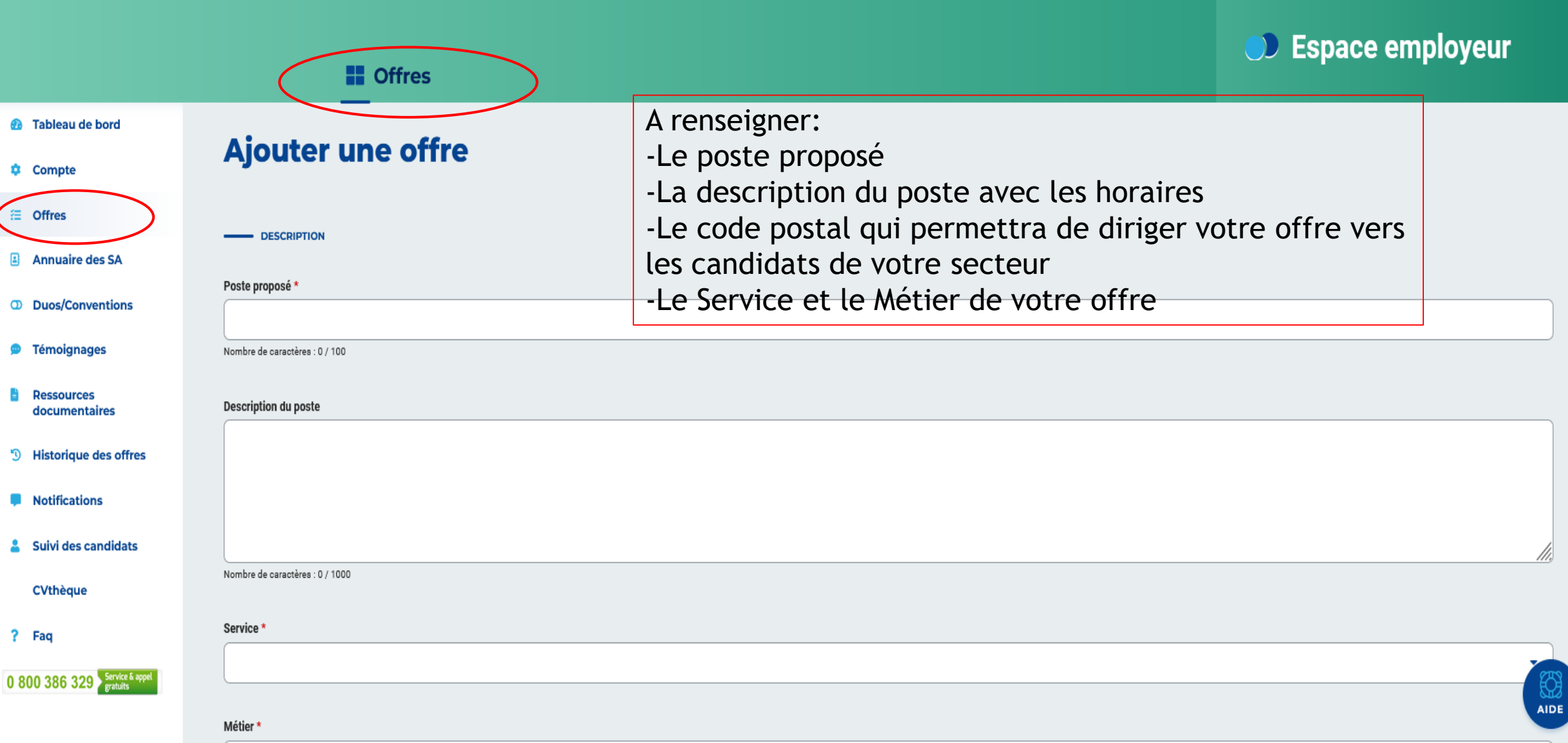

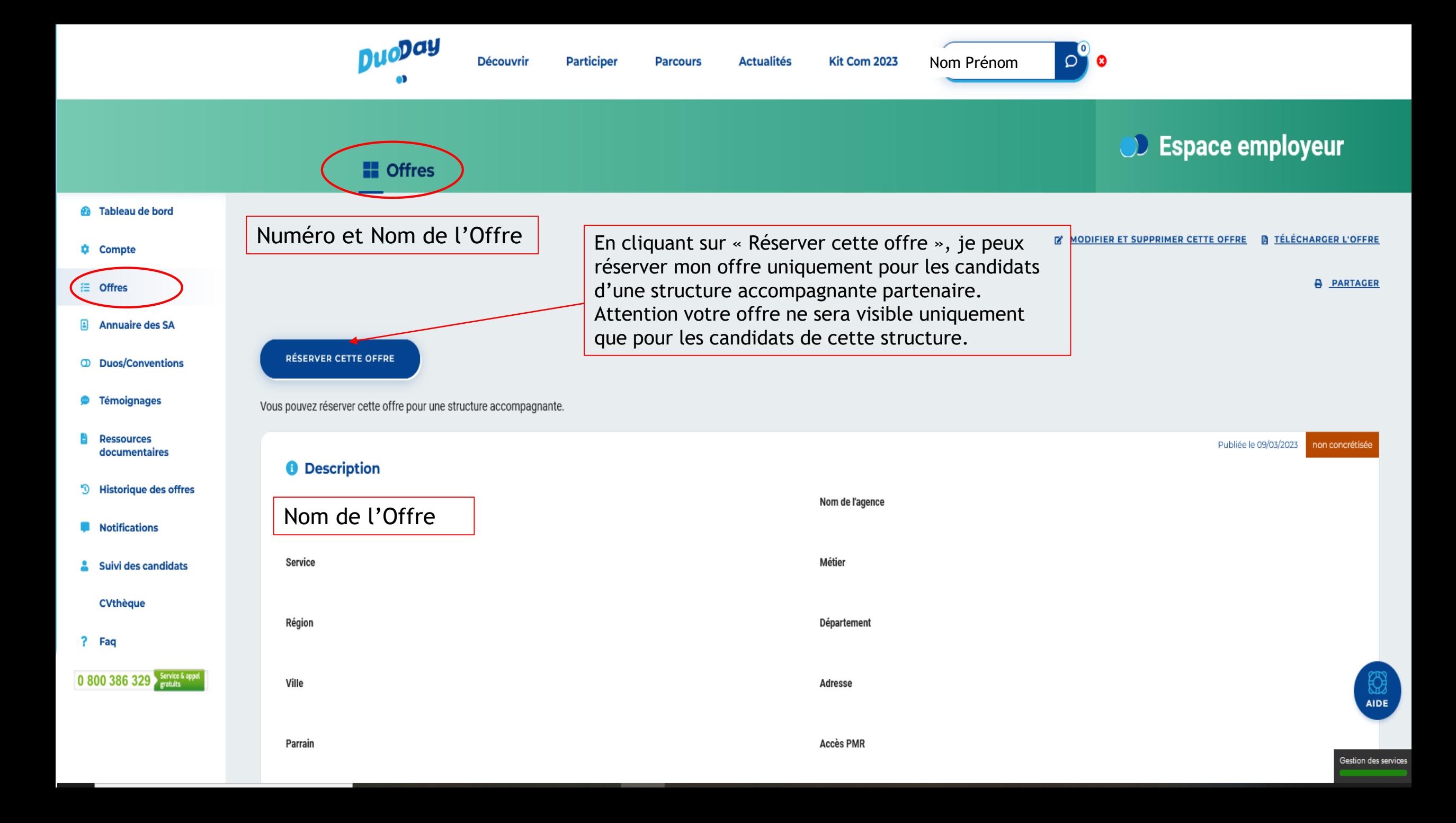

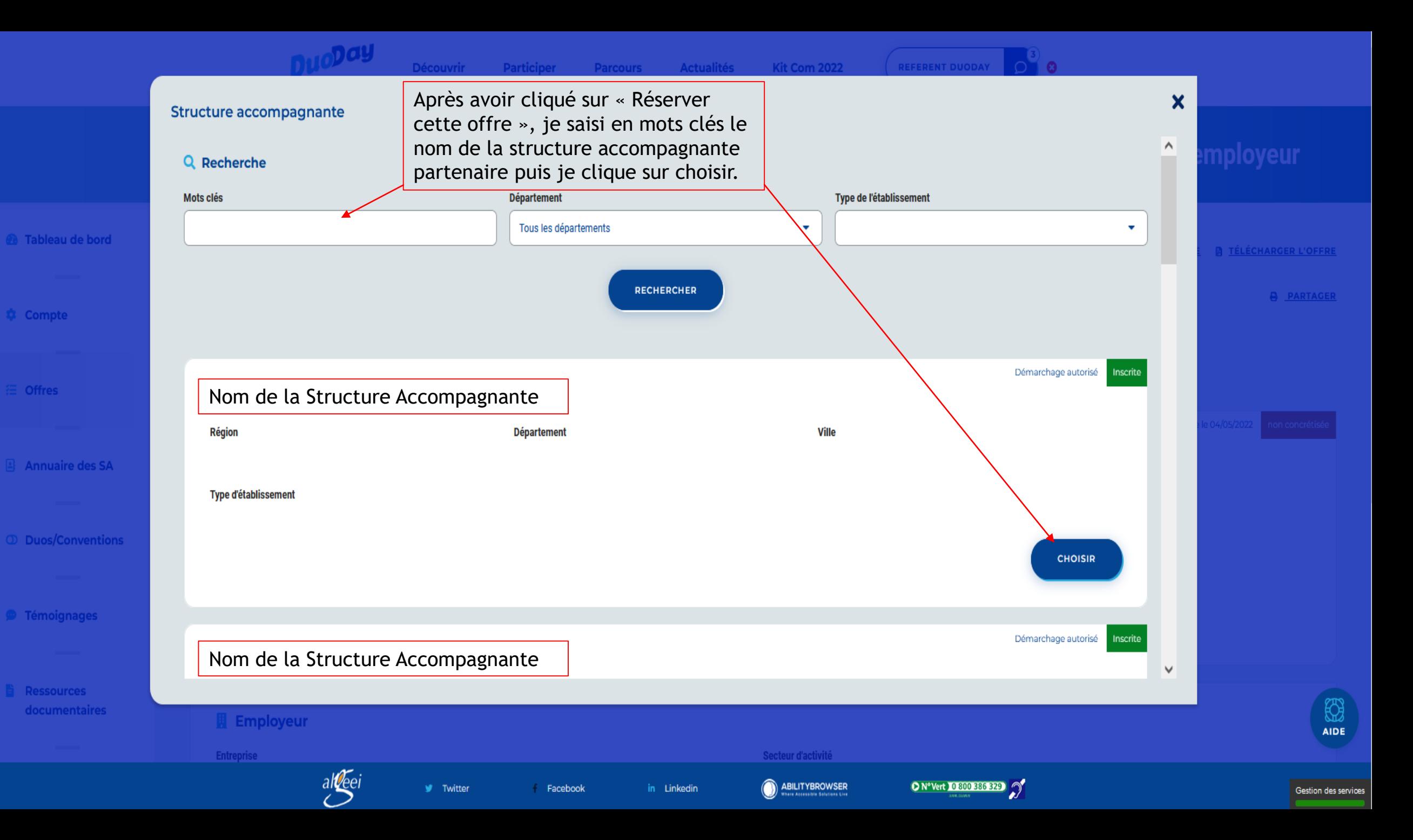

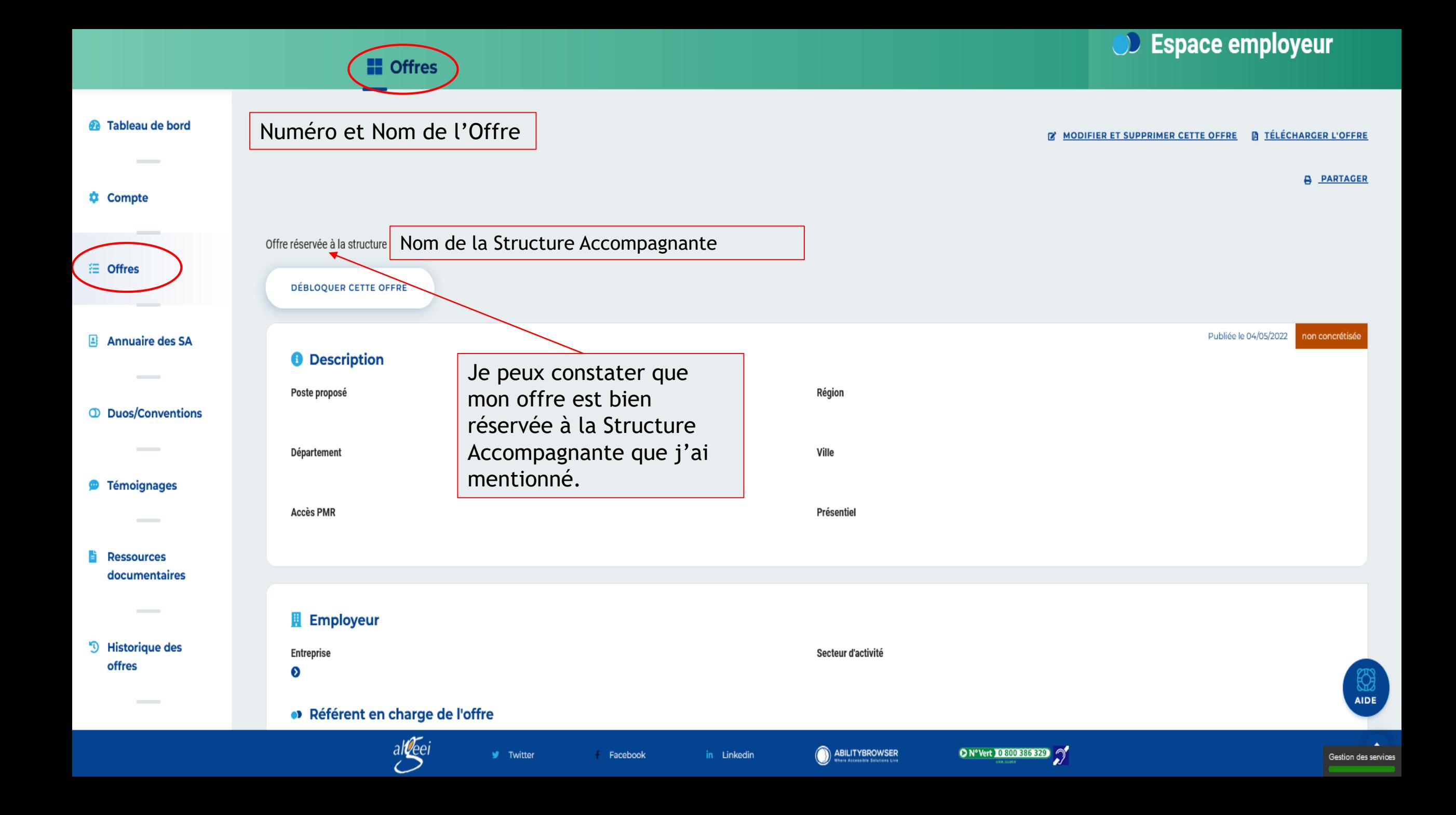

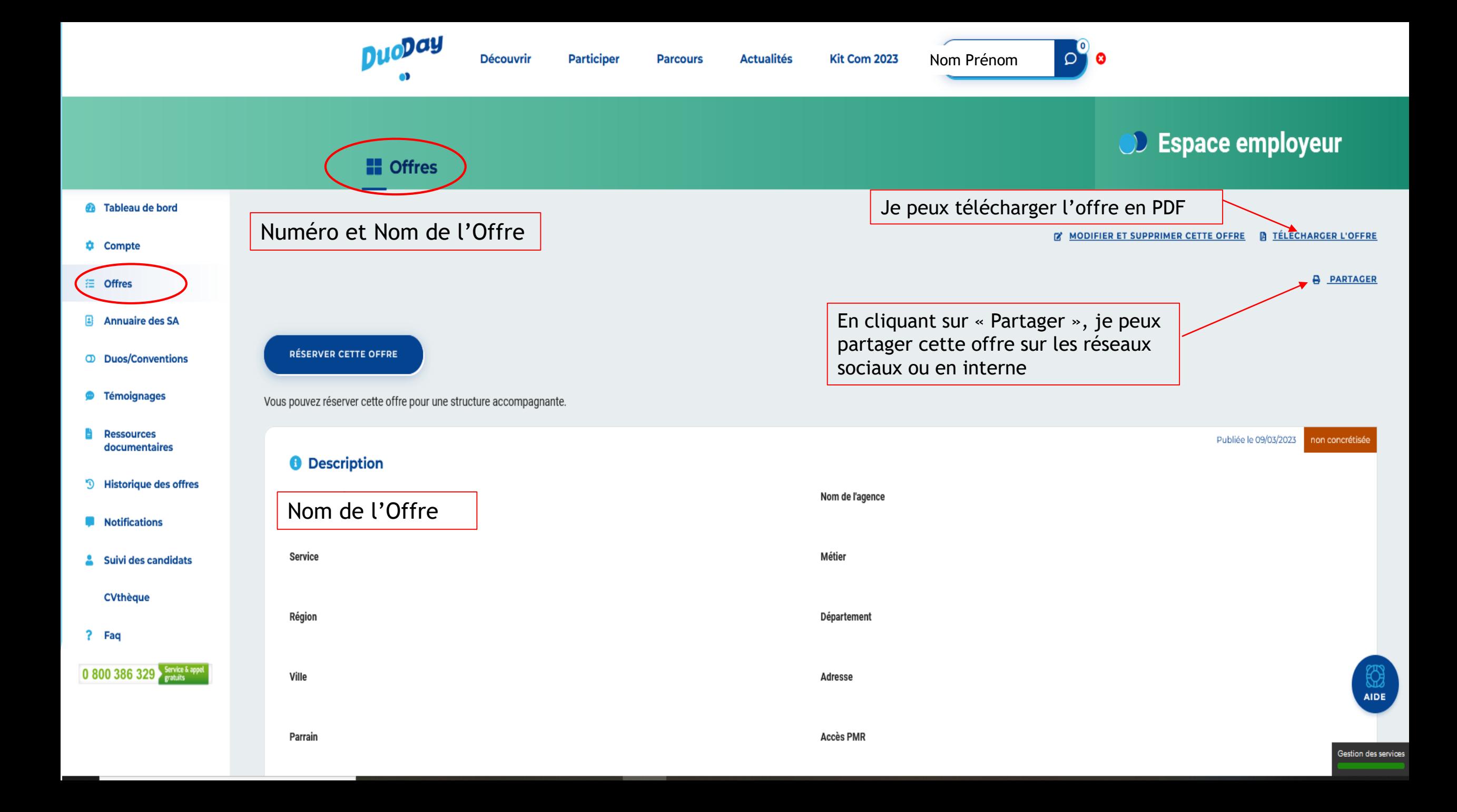

Visualisation en PDF de votre offre avec les coordonnées du candidat et de la structure qui l'accompagne si votre offre est« concrétisée »

#### Nom de l'OffreDescription Région: Département : Ville : Référent Nom: Téléphone : Courriel: Candidat associé : Département : Région: Ville : Structure accompagnante associée Structure accompagnante : Nom du référent : Courriel du référent : Téléphone du référent :

**DUO**DOU

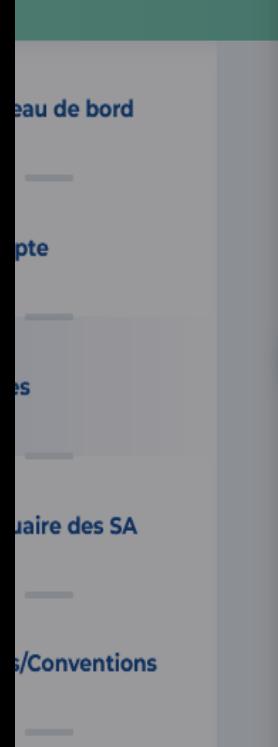

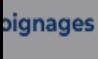

ources mentaires

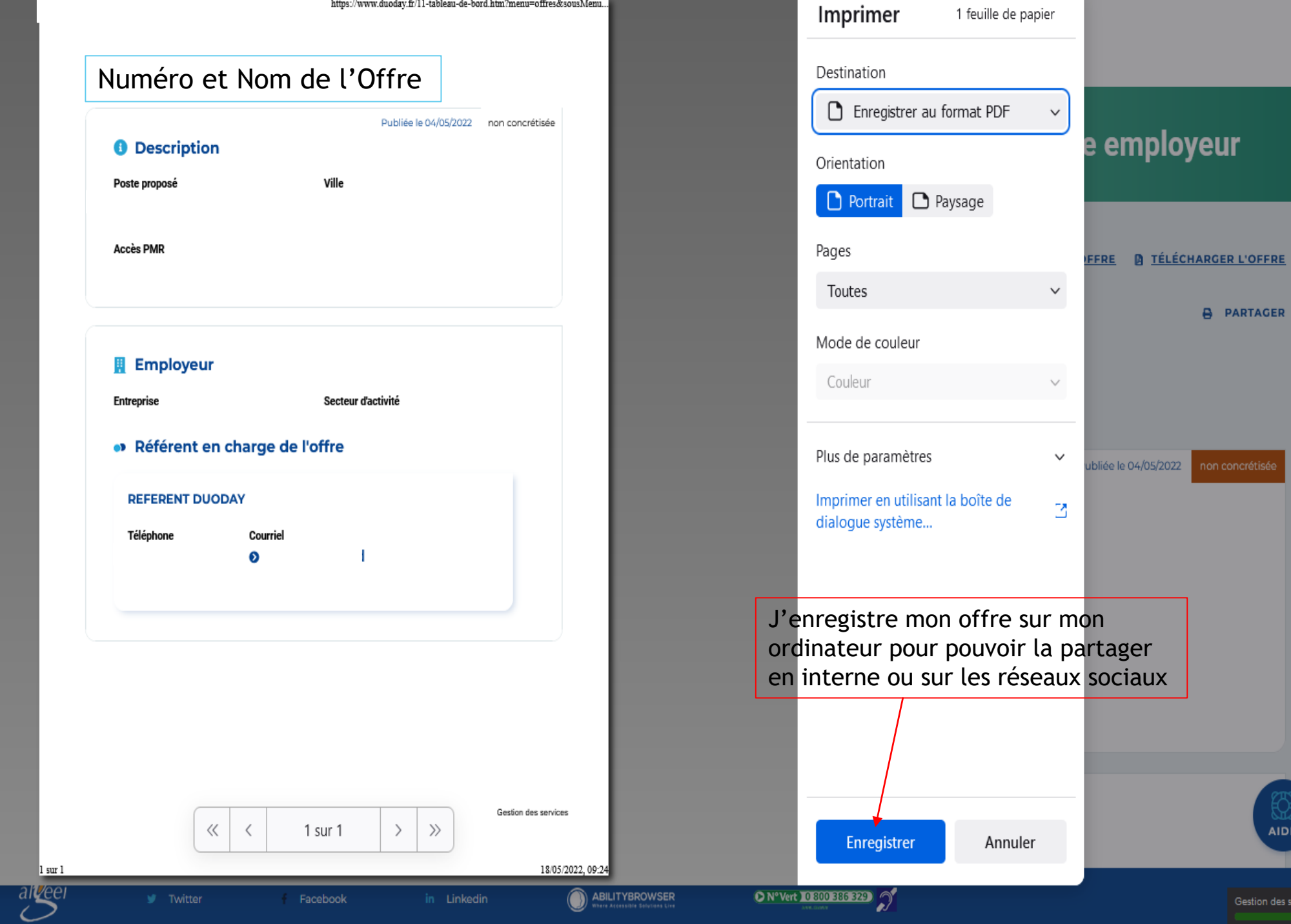

 $rac{1}{\text{AIDE}}$ 

**A** PARTAGER

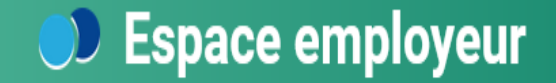

#### **E** Tableau de bord

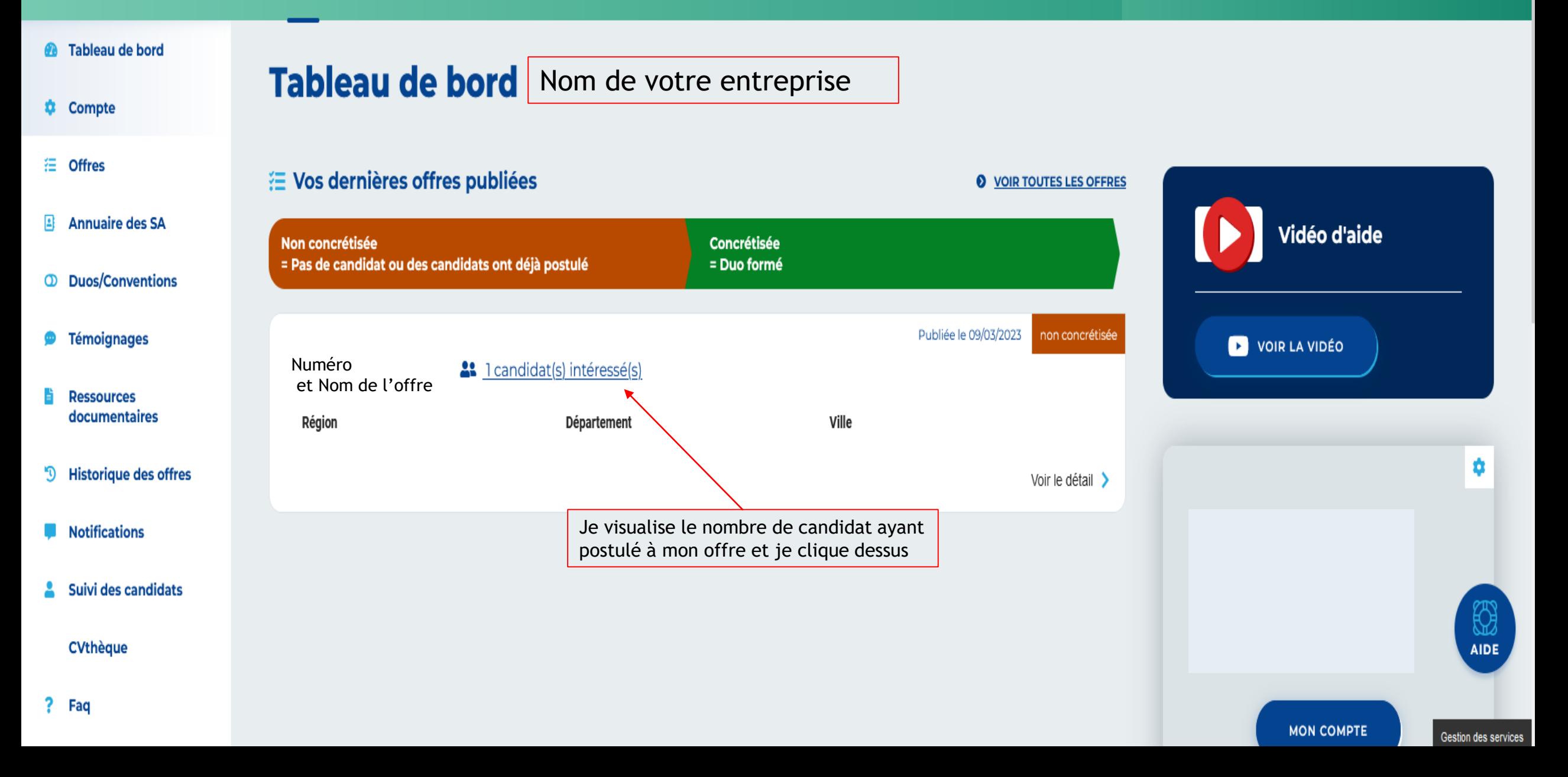

#### **El** Tableau de bord

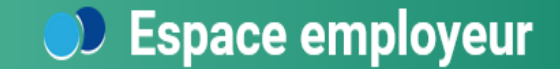

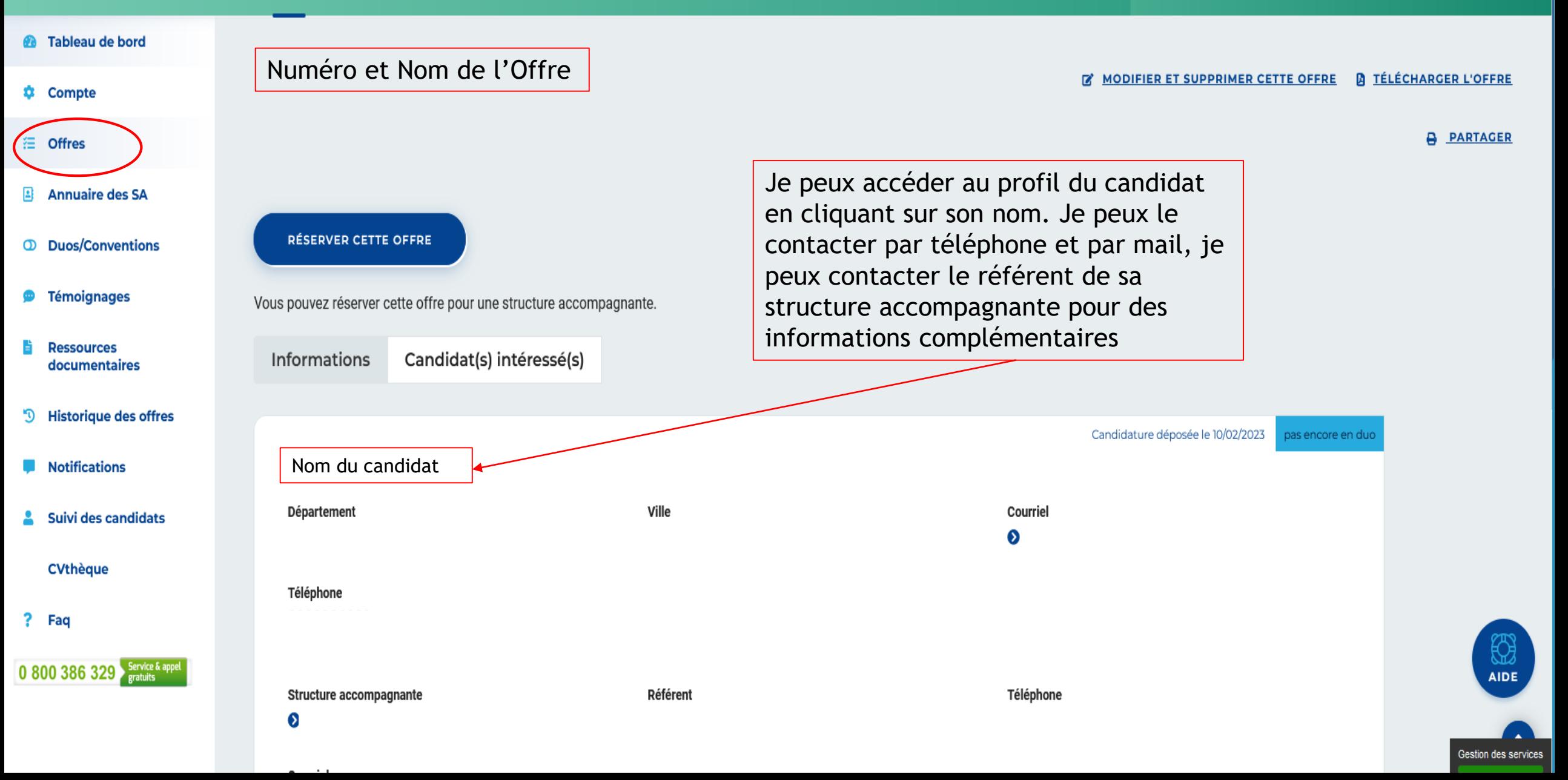

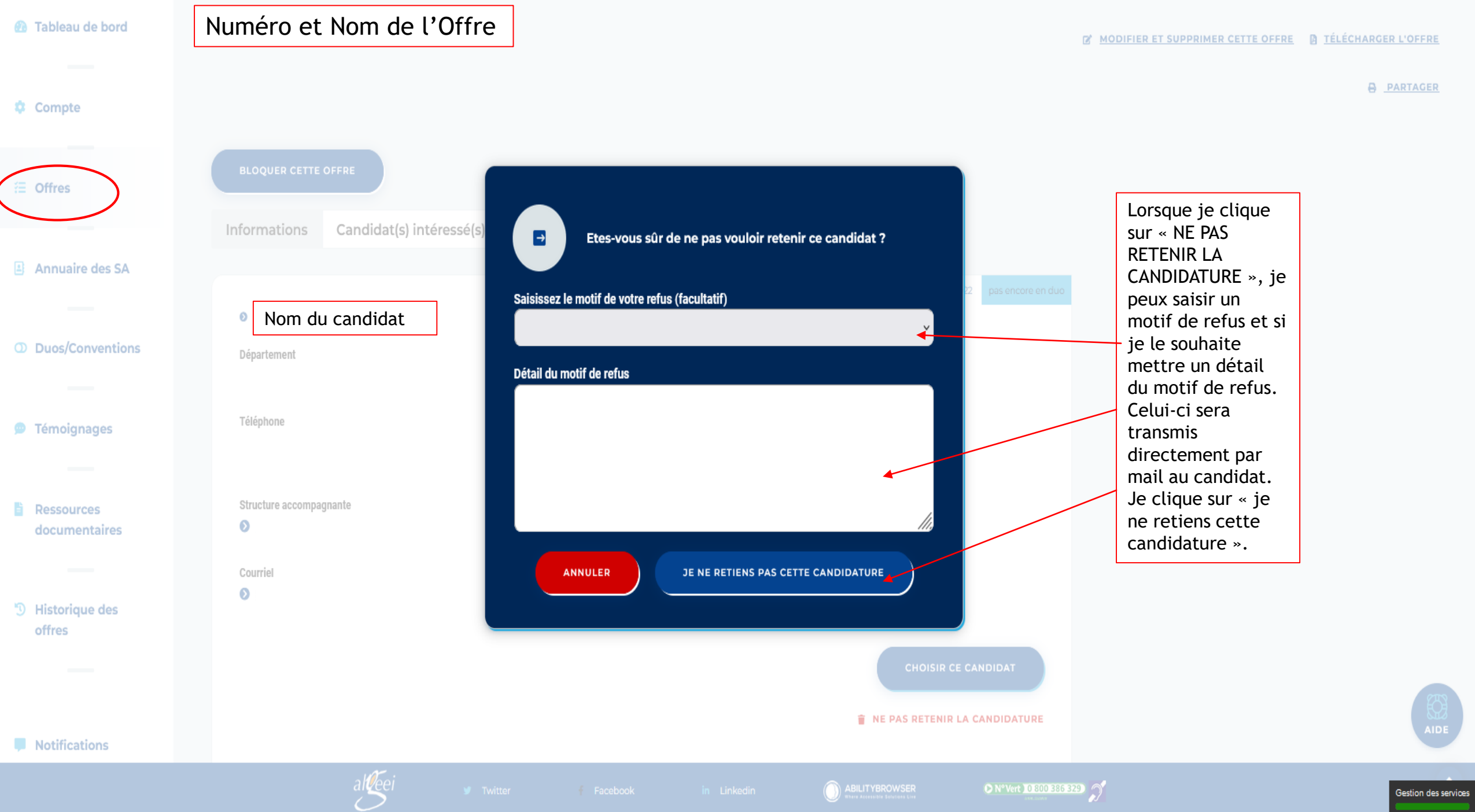

Gestion des services

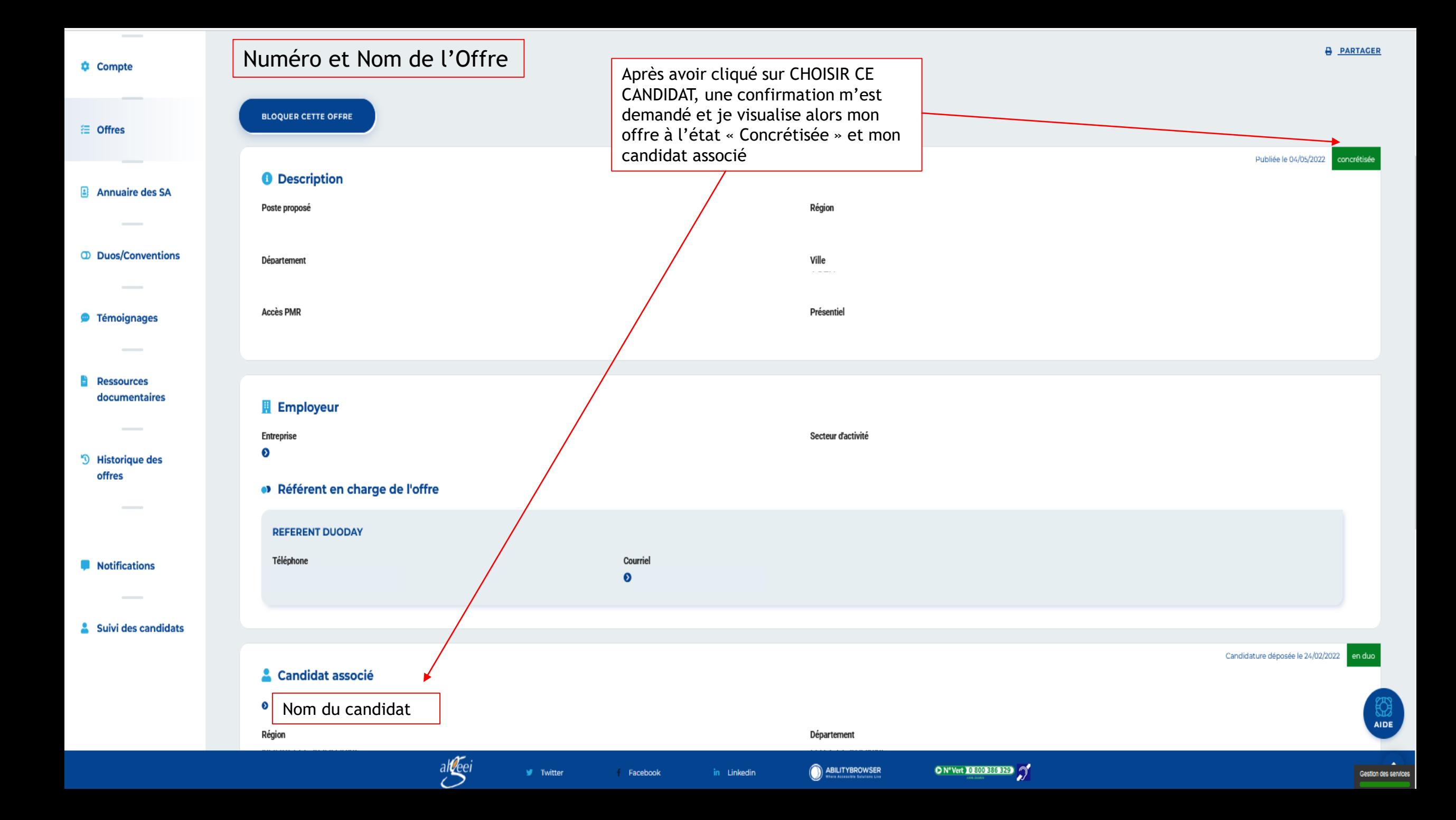

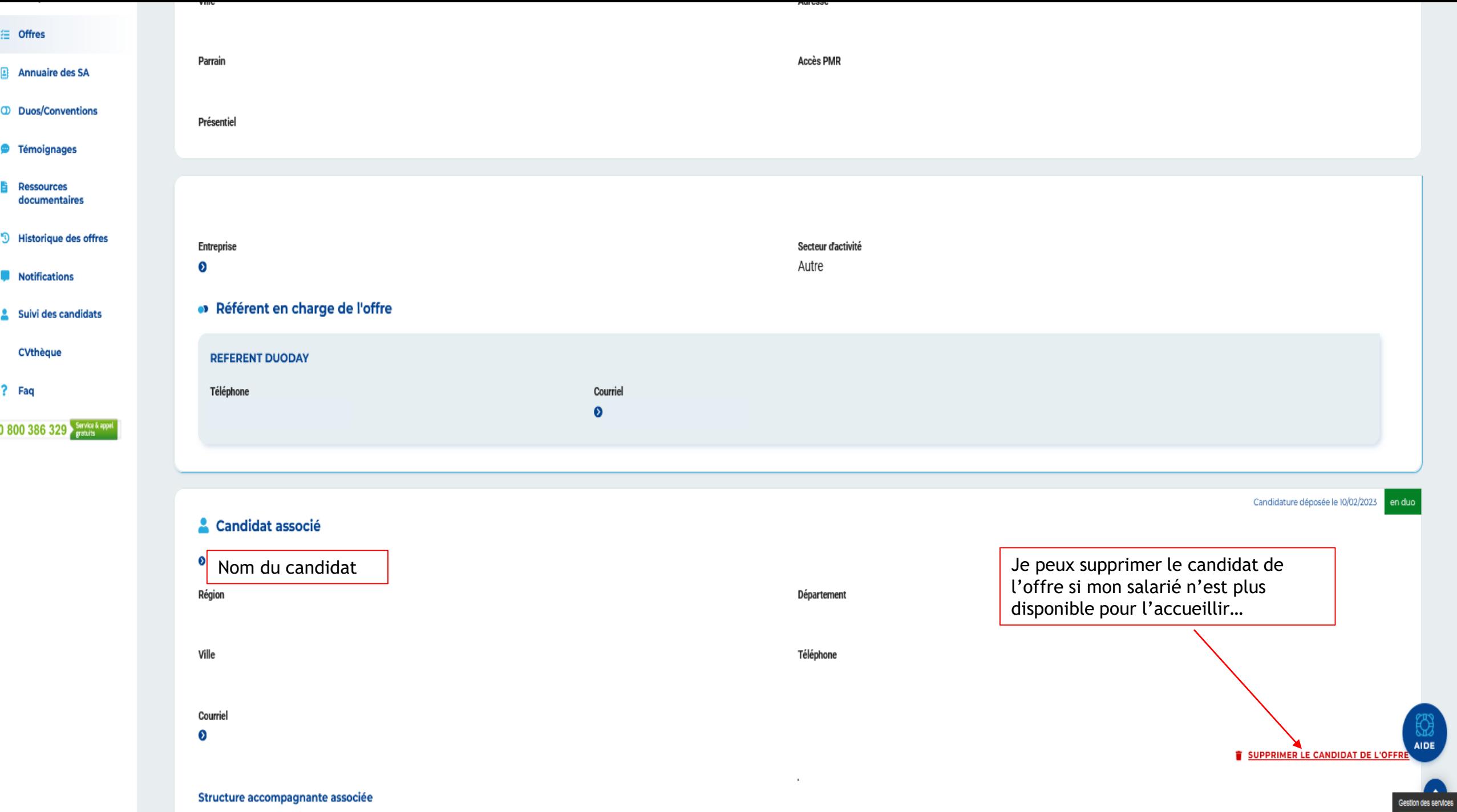

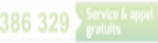

Adresse

Accès PMR

Parrain

Présentiel

#### **Employeur**

Entreprise

 $\bullet$ 

• Référent en charge de l'offre

**REFERENT DUODAY** 

Téléphone

#### Candidat associé

 $\bullet$ 

Région

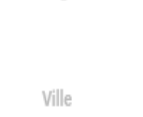

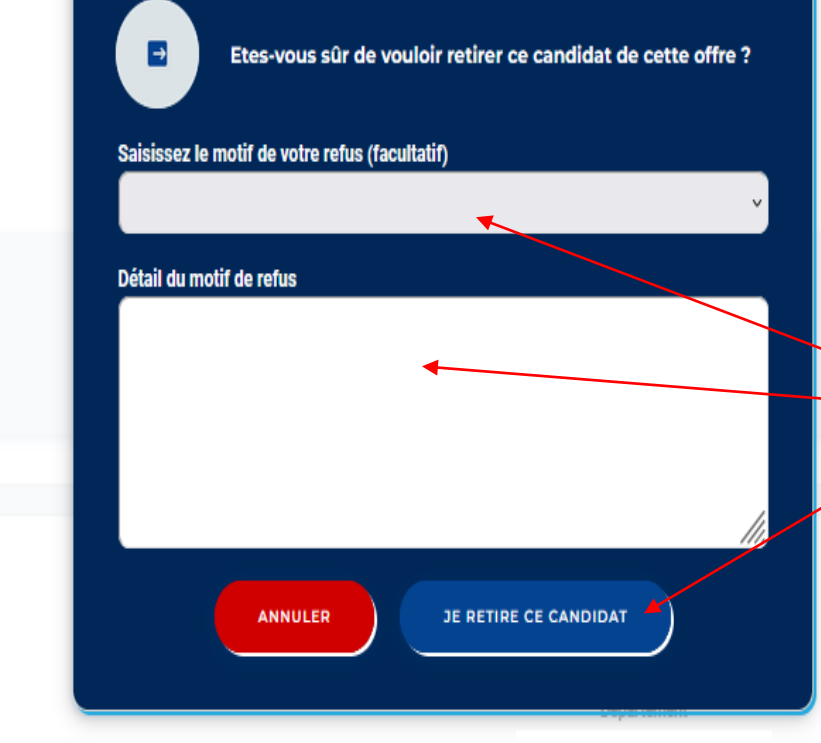

Le Motif est obligatoire afin de dissocier le candidat de votre offre. Le candidat ainsi que la structure accompagnant le candidat en seront averti par mail et votre offre sera de nouveau disponible et visible par les candidats.

Téléphone

Courriel

 $\bullet$ 

### <span id="page-26-0"></span>5. Annuaire des Structures Accompagnantes

- Si je dépose au moins une offre, alors je visualise toutes les structures accompagnantes sur mon secteur géographique
- Je peux également « exporter » toutes les structures de mon secteur géographique

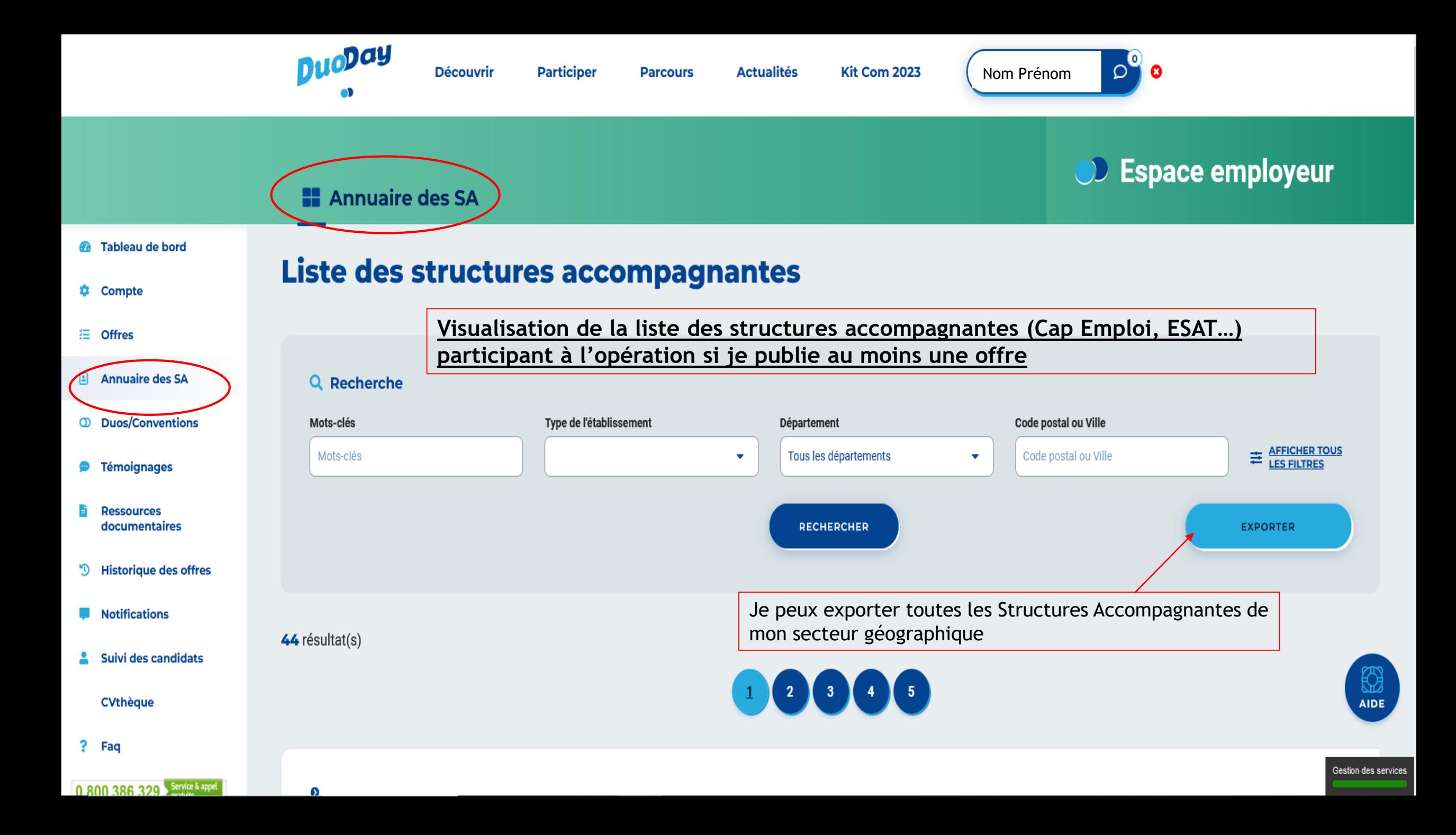

### 6. DUOS / CONVENTION

▶ Cela vous permet de visualiser les duos dans votre entreprise

 Vous pouvez également télécharger la convention/attestation pour la journée duoday

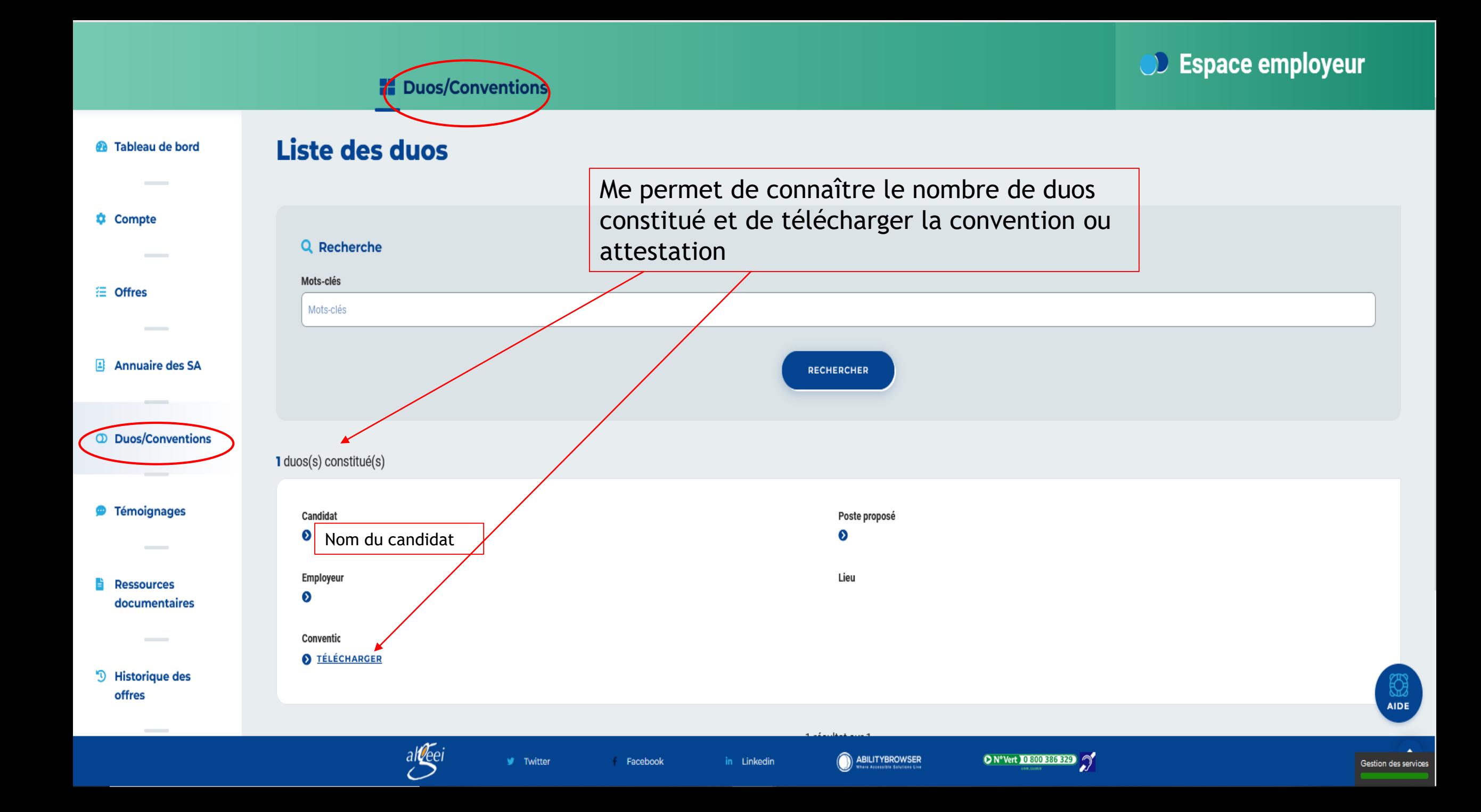

## <span id="page-30-0"></span>7. Témoignage

Si vous le souhaitez, vous pouvez nous transmettre votre témoignage accompagné de photos ou d'articles de journaux qui sera publié sur notre site « Duoday »

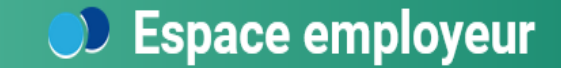

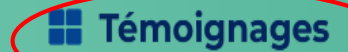

#### <sup>6</sup> Tableau de bord

#### $\ddot{\mathbf{C}}$  Compte

**注 Offres** 

- $\mathbf{E}$ **Annuaire des SA**
- **CD** Duos/Conventions
- Témoignages
- **Ressources** documentaires
- <sup>''</sup> Historique des offres
- **Notifications The Second**
- Suivi des candidats А.

**CVthèque** 

? Faq

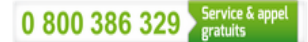

**Témoignages** 

NOUVEAU TÉMOIGNAGE

#### Titre du témoignage \*

Photo(s) / Vidéo(s)  $\heartsuit$ 

SÉLECTIONNER UN OU PLUSIEUR FICHIERS

Texte

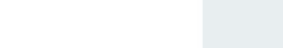

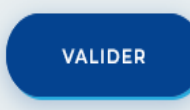

Vous permet à la fin de l'opération de mettre des photos ou un commentaire sur votre retour Duoday

> ₩ **AIDE**

**Gestion des services** 

#### <span id="page-32-0"></span>8. Ressources Documentaires

Les ressources documentaires me permettent de télécharger:

- **-Le logo Duoday**
- **-Les Affiches A3 et dépliant A5**
- **-La signature mail**
- **-La vidéo infographie**
- **-Le dossier de presse**
- -L'imprimé concernant le droit à l'image Duoday

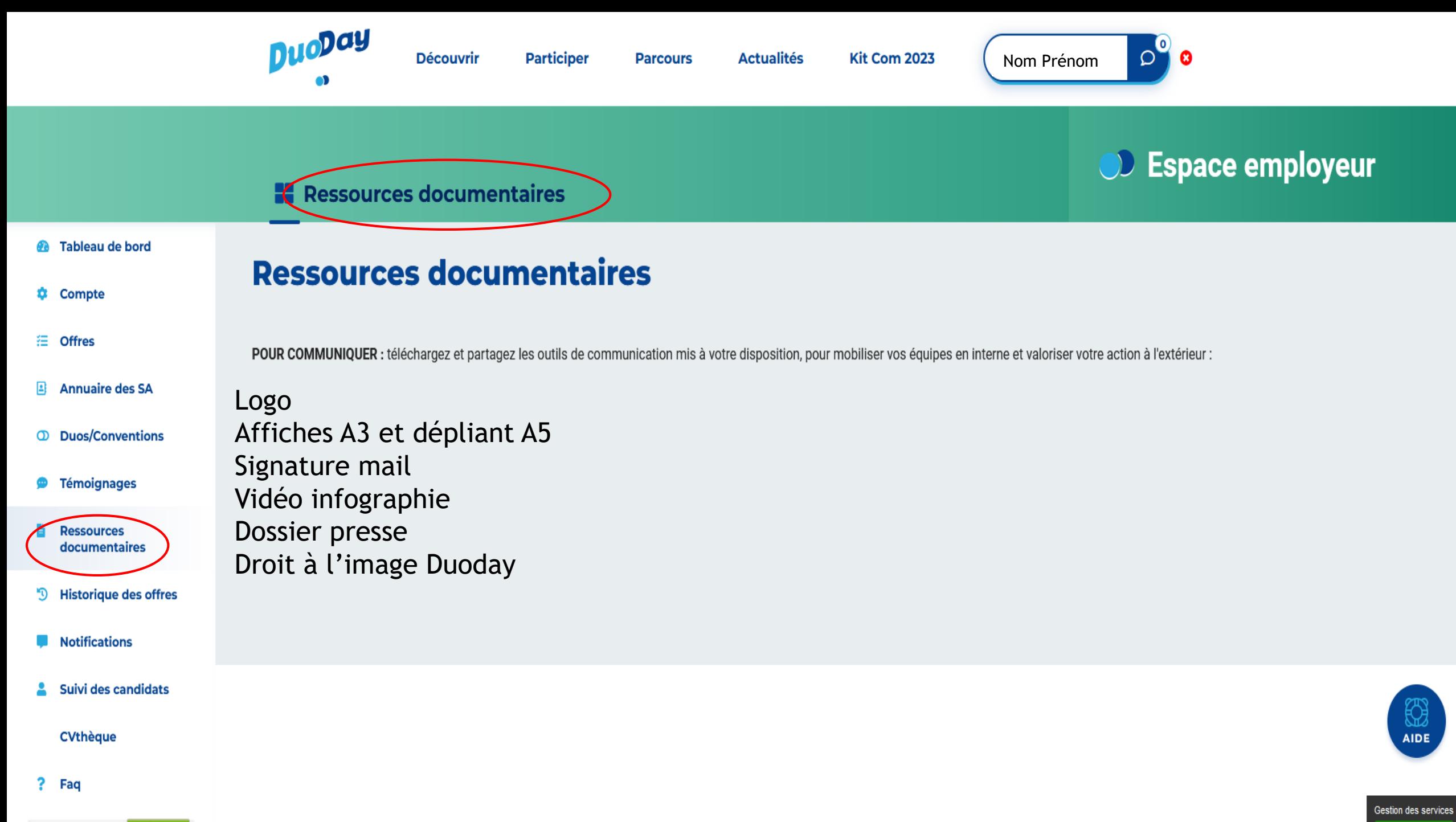

0.000.300.300 Service & appel

### 9. Historique des offres

Si vous avez participé à l'édition Duoday 2020,2021 ou 2022:

- Vous pouvez visualiser vos données des années précédentes
- Vous pouvez, si vous le souhaitez, régénérer les données de l'année dernière en cliquant sur « DUPLIQUER L'OFFRE » ou même celle de l'édition en cours

**Historique des offres** 

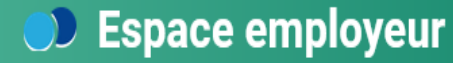

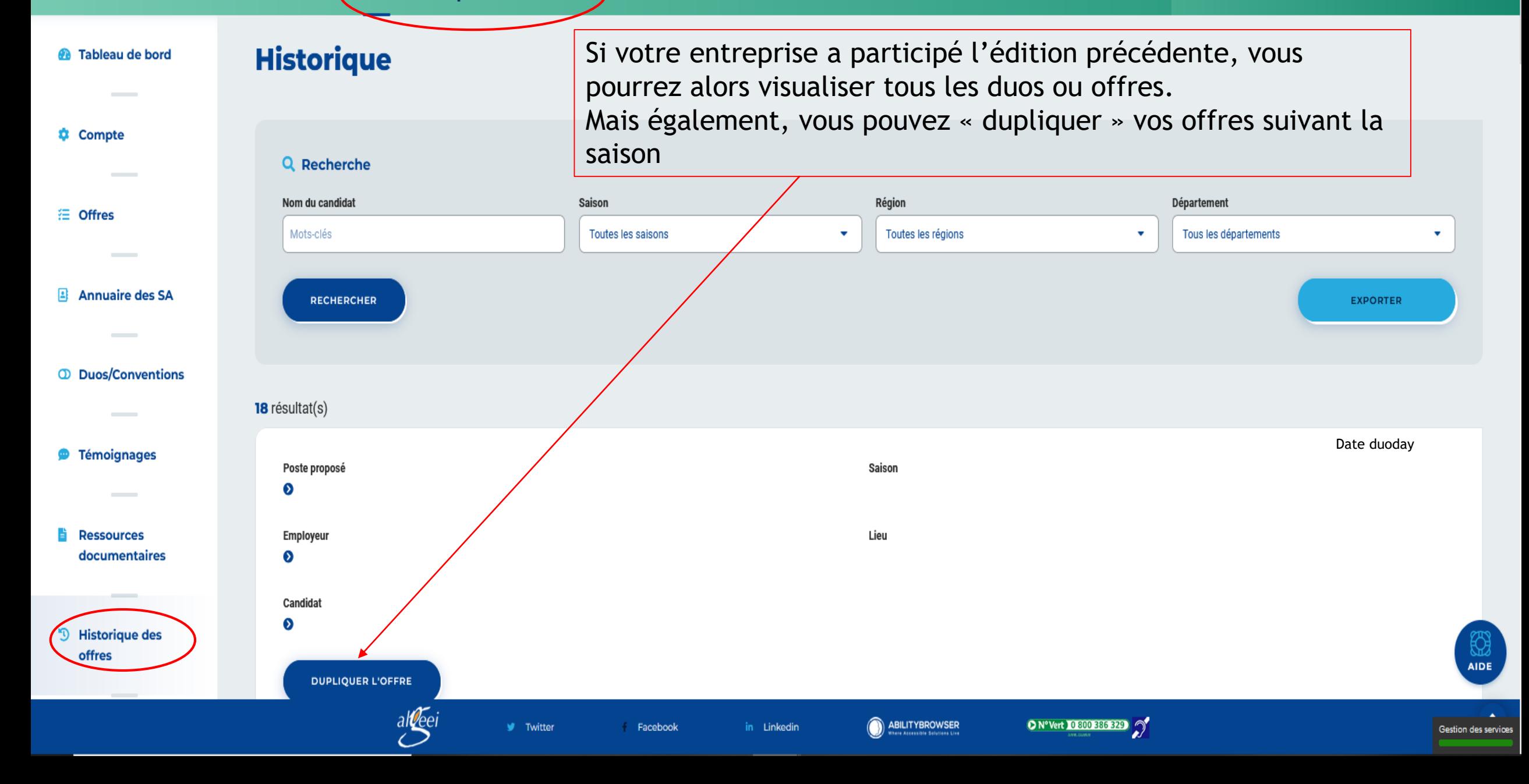

### <span id="page-36-0"></span>10. Notifications

- Toutes les notifications seront consultables ici:
	- **Candidat ayant postulé à votre offre**
	- Mise en place de nouveaux référents
	- Concrétisation de duo

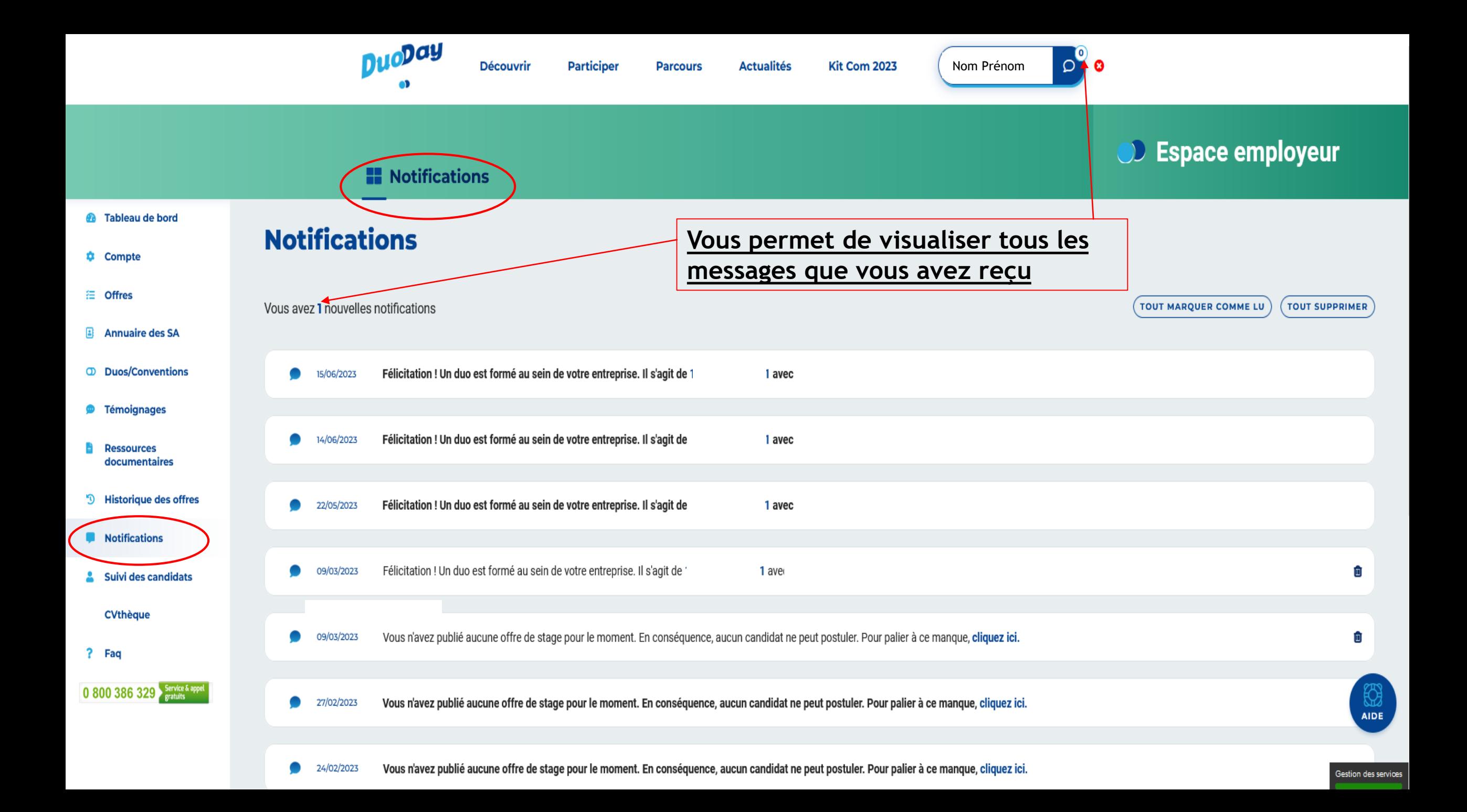

## 11. Cvthèque

- Vous avez été nombreux à nous demander lors de l'édition précédente la mise en place d'une Cvthèque ouverte tout au long de l'année afin d'effectuer vos recrutements après Duoday!
- ▶ Voici ce que vous y trouverez:
	- Effectuer une recherche suivant le service/métier et le secteur géographique
	- Voir le profil d'un Candidat
	- Télécharger son CV
	- **Prendre contact avec lui directement**

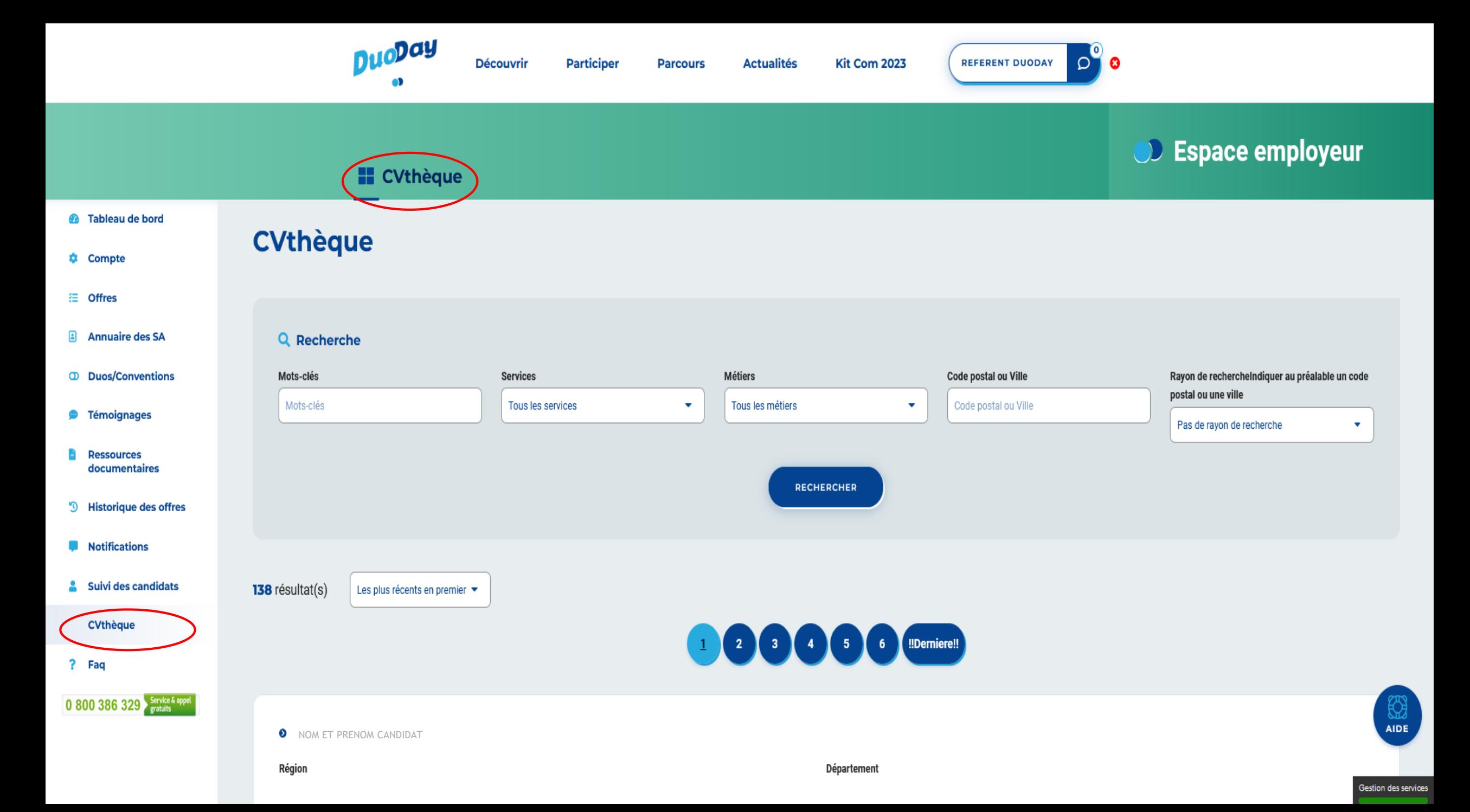

### 12. Faq

▶ Création d'un Faq par thème de votre tableau de bord afin de vous aider suite à vos interrogations si notre standard téléphonique est fermé, n'hésitez pas à le contacter par mail également

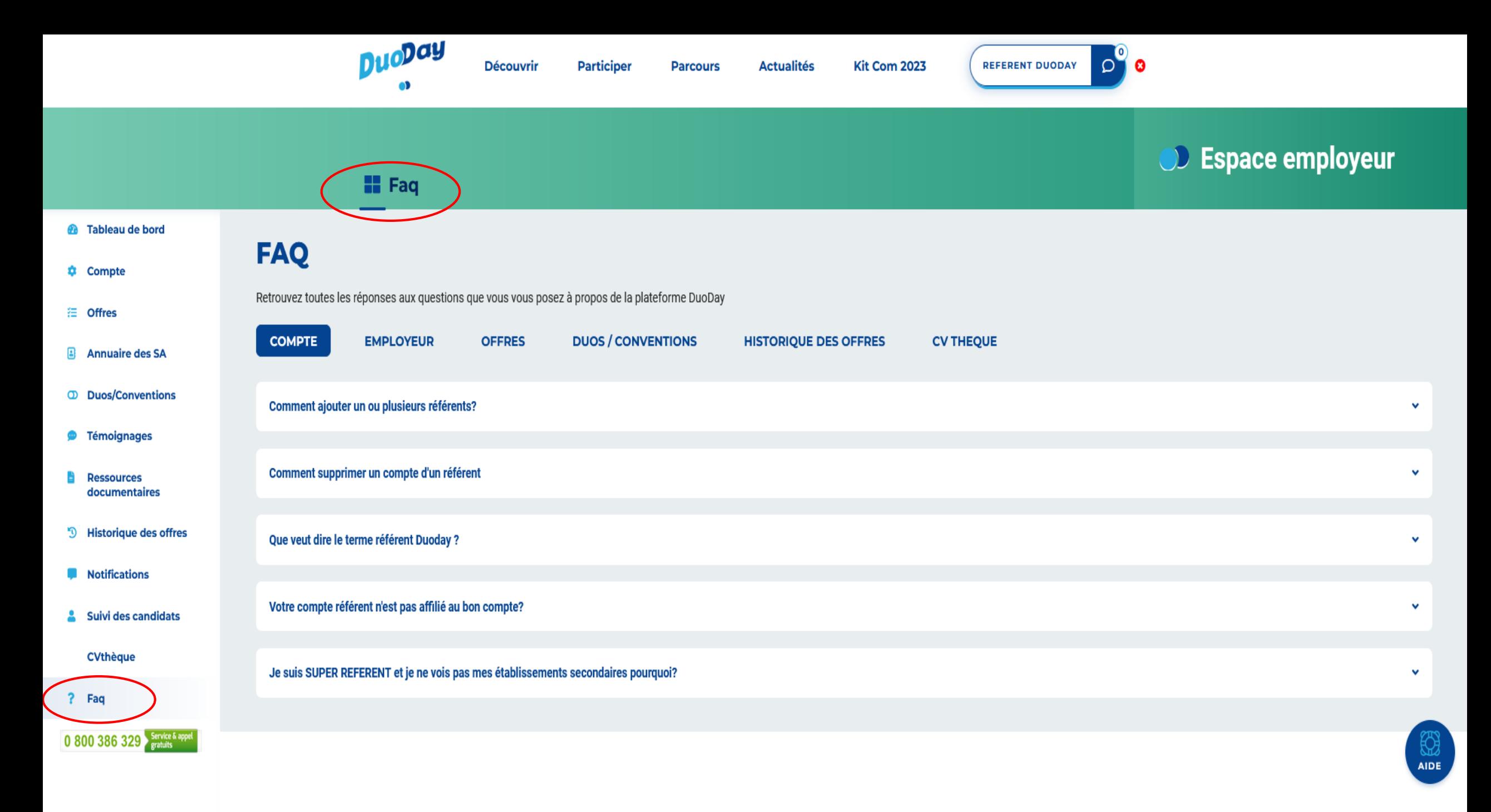

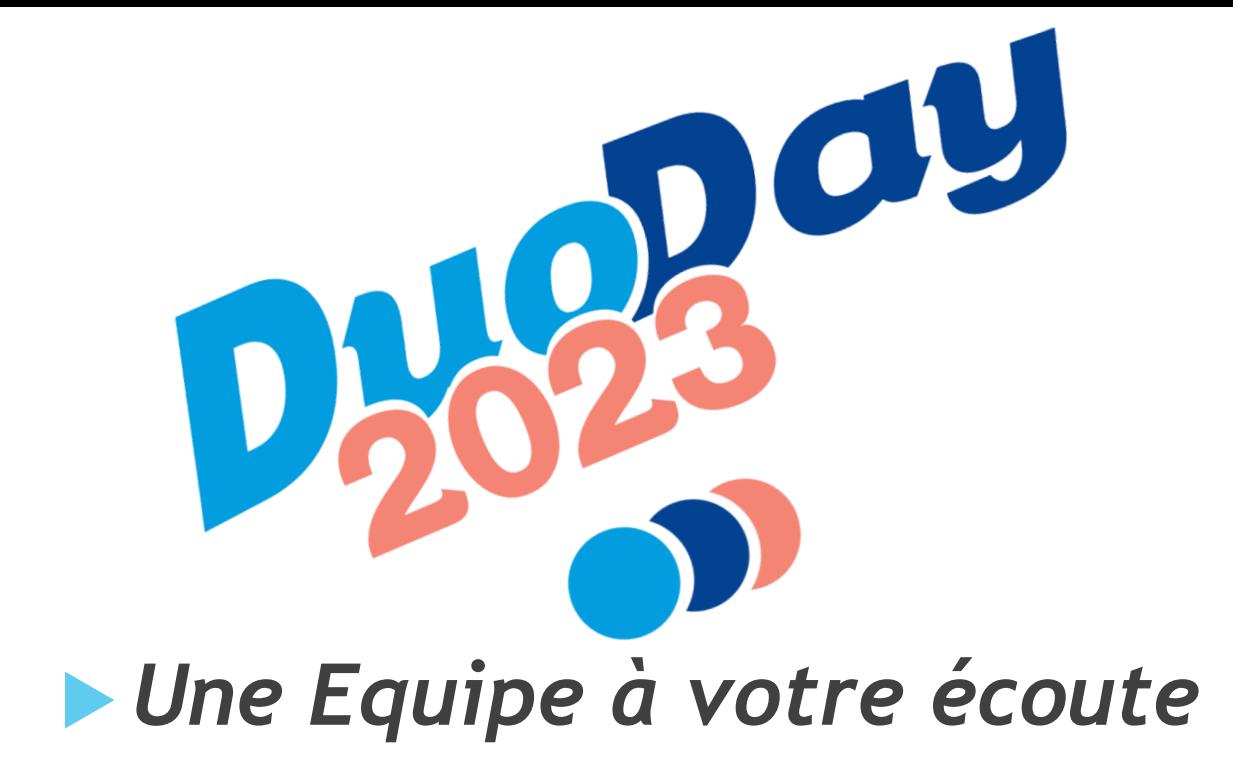

*[contact@duoday.fr](mailto:contact@duoday.fr)*

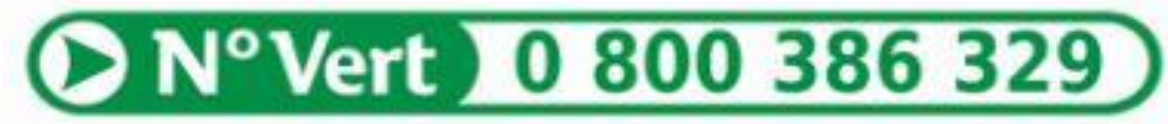

**APPEL GRATUIT**